## **Wikiprint Book**

**Title: Przypomnienia i adnotacje**

**Subject: eDokumenty - elektroniczny system obiegu dokumentów, workflow i CRM - UserGuideV5.2/Tasks/ReminderNote**

**Version: 1**

**Date: 05/20/24 23:03:22**

# **Table of Contents**

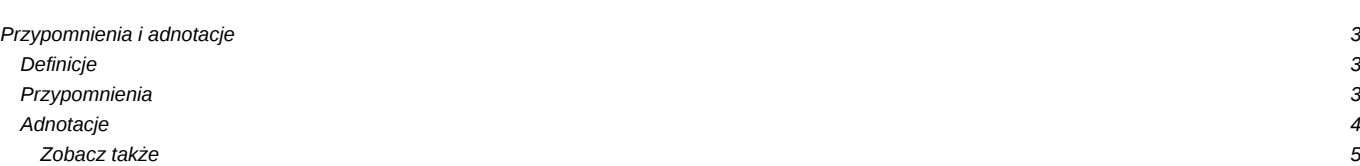

[Podręcznik użytkownika](http://support.edokumenty.eu/trac/wiki/UserGuideV5.2) > [Zadania](http://support.edokumenty.eu/trac/wiki/UserGuideV5.2/Tasks) > Przypomnienia i adnotacje

## **Przypomnienia i adnotacje**

## **Definicje**

- **Przypomnienie** służy informowaniu o zaplanowanych czynnościach w odpowiednim, ustalonym czasie.
- **Adnotacja** inaczej można ją nazwać notatką. Pozwala dodawać dodatkowe informacje odnośnie do kontaktów z klientem bądź uwagi do zadania.

### **Przypomnienia**

Aby dodać nowe przypomnienie w module **Zadania**, klikamy ikonę **Nowe przypomnienie** w **Pasku narzędzi**. W wyświetlonym formularzu:

- wpisujemy treść przypomnienia w polu **Opis**
- podajemy datę i godzinę wyświetlenia przypomnienia w polu **Kiedy**
- Wybieramy z listy **Pracownik** użytkownika, dla którego tworzymy przypomnienie
- opcjonalnie tworzymy powiązanie z klientem lub/i sprawą w [polach](http://support.edokumenty.eu/trac/wiki/UserGuideV5.2/Search#point7) **Klient** i **Numer sprawy**
- klikamy **OK**.

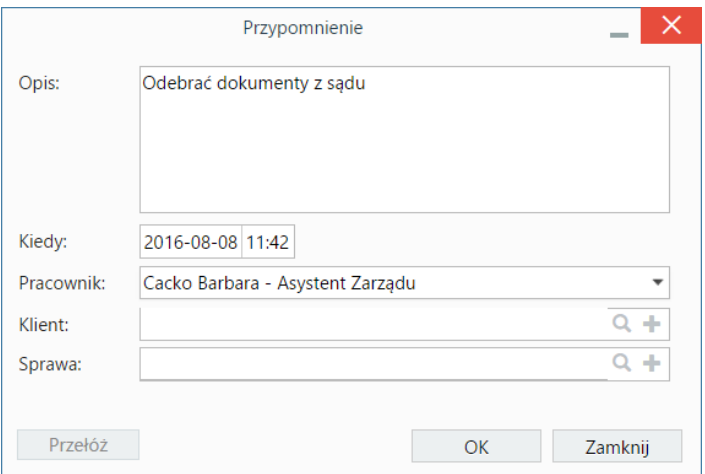

## *Formularz dodawania nowego przypomnienia*

Przypomnienie wyświetla się w określonym w polu **Kiedy** momencie w formie okna komunikatu.

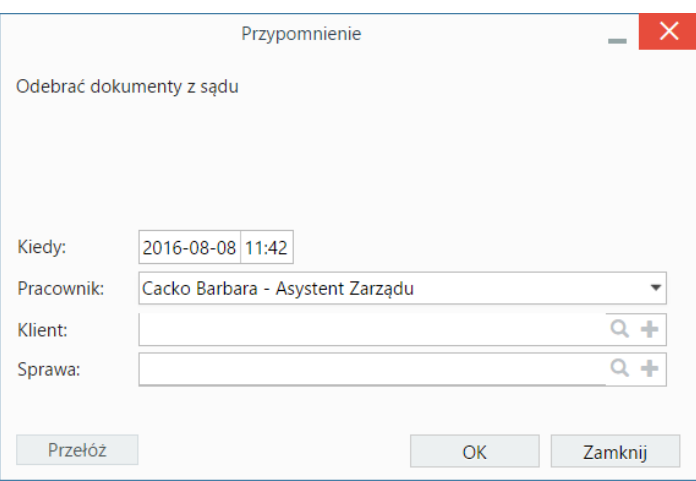

*Przypomnienie*

Przypomnienie możemy przekładać o określoną ilość czasu. W tym celu klikamy przycisk **Przełóż** w lewym dolnym rogu ekranu i z listy **Przypomnij za** wybieramy wartość**. Klikamy** OK**.**

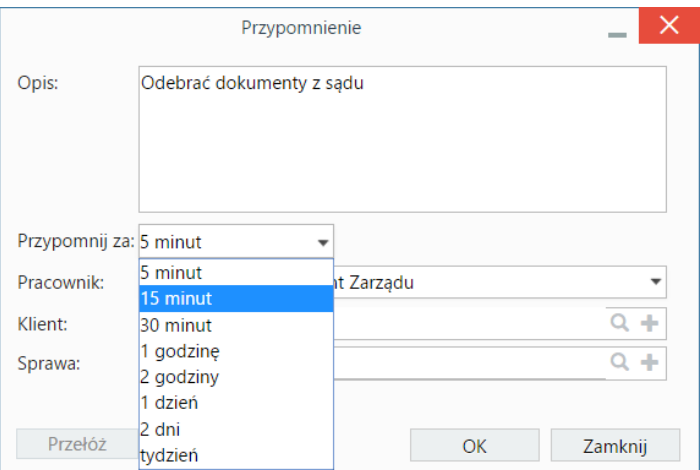

*Przekładanie przypomnienia*

Przypomnienia mogą być wyświetlane również, kiedy przeglądarka jest zminimalizowana. Aby aktywować taką funkcję, należy wyrazić zgodę na wyświetlanie przypomnień, o które zapyta przeglądarka.

#### **Uwaga**

Przypomnienia dodane na etapie modyfikacji zdarzenia są wyświetlone na liście w module **Zadania** i mogą być z tego poziomu [modyfikowane.](http://support.edokumenty.eu/trac/wiki/UserGuideV5.2/Tasks/AddEditEvent) Okno edycji przypomnienia jest takie samo, jak okno dodawania przypomnienia.

## **Adnotacje**

Aby dodać nową adnotację w module **Zadania**, klikamy ikonę **Nowa adnotacja** w **Pasku narzędzi**. W wyświetlonym formularzu:

- z listy **Pracownik** wybieramy użytkownika, dla którego tworzymy adnotację
- w polu **Temat** wpisujemy tytuł notatki
- w polu **Treść** podajemy treść adnotacji
- opcjonalnie tworzymy powiązanie z klientem lub/i sprawą w [polach](http://support.edokumenty.eu/trac/wiki/UserGuideV5.2/Search#point7) **Klient** i **Numer sprawy**
- klikamy **OK**.

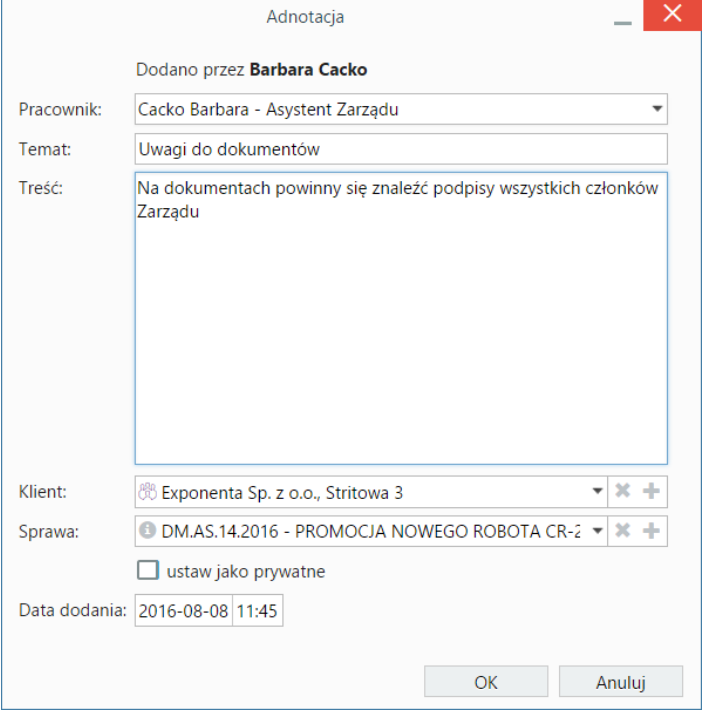

*Formularz dodawania nowej adnotacji*

## **Uwaga**

Zaznaczenie opcji **ustaw jako prywatne** sprawi, że adnotacja będzie widoczna tylko dla osoby wskazanej na liście **Pracownicy**.

## **Uwaga**

Po zapisie adnotacja ma status **załatwione**, dlatego, aby wyświetlić ją na liście, musimy zastosować [filtr](http://support.edokumenty.eu/trac/wiki/UserGuideV5.2/Search#point3) **Pokazuj załatwione**.

## **Zobacz także**

• [Modyfikacja i usuwanie zdarzeń, przypomnień i adnotacji](http://support.edokumenty.eu/trac/wiki/UserGuideV5.2/Tasks/AddEditEvent)